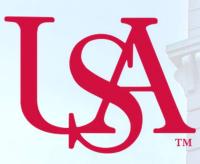

## UNIVERSITY OF South Alabama

# Concur Travel Request Manual

**Procurement Card and Travel Services** 

https://www.southalabama.edu/departments/financialaffairs/travelandprocurement/ 650 Clinic Drive, Suite 1400 Mobile, Alabama 36688 251.460.6242

Revised August 28, 2018

This page intentionally left blank.

Revised August 28, 2018

## 1. Log into Concur and select Requests.

## 2. Click New Request.

| SAP Concur 🖸    | Requests    | Travel Expense | App Center | Support   Help +<br>Profile + 💄 |
|-----------------|-------------|----------------|------------|---------------------------------|
| Manage Requests | New Request | Quick Search   |            |                                 |

## 3. Complete all required fields of the Header. *Required fields are marked with a red line*.

| Request                                                                                                    |                                                                    | Cancel Save Pmt/Email - Delete Request Submt Request                                   |
|----------------------------------------------------------------------------------------------------|--------------------------------------------------------------------|----------------------------------------------------------------------------------------|
| Request/Trip Name:<br>Additional Information:<br>Request Header Segments Expenses Approval Flow Audit Trail                                 |                                                                    | Status, nut Suufiniteu                                                                 |
| Request/Trip Name Request/Trip Start Date:<br>Datas 08/29/2018 E<br>Destination City Main Destination Country<br>Datas, Texas UNITED STATES |                                                                    | Conference/Event Name Trip Type .                                                      |
| Division Division 2 (17) Finance and Administration                                                                                         | Org Fund<br>(172800) PCard and Travel Services (110000) University | Program     Activ     (4600) Institutional Support     V                               |
| Additional Information Comment                                                                                                    | Who will be covering teaching and Admin<br>duties?                 |                                                                                        |
| Are you a PHS funded investigator?b;?                                                                                                    | Is travel related in any way to current f                          | PHS     Does sponsor have financial or equity in PHS<br>funded research?       v     v |

- A. Trip name, dates, purpose, and destination.
- B. Single funding source. If you need to enter multiple funding sources see allocation steps 11-14.
- C. The Additional Information & Comment fields are available for any special instructions. The field "Who will be covering..." is available for noting your coverage.
- D. Check the box next to "Has Attachments" if you have attached any documentation. See steps 9-10 for instructions on attaching documents.

#### 4. Next click the Segments tab.

| Request                                                    | Cancel | Save | Delete Request | Submit Request  |
|------------------------------------------------------------|--------|------|----------------|-----------------|
| Request/Trip Name:                                         |        |      | Status         | : Not Submitted |
| Additional Information:                                    |        |      |                |                 |
| Request Header Segments Expenses Approval Flow Audit Trail |        |      |                |                 |

**5.** If you have any Airfare, Rail, Rental Car, or Hotel to place on this request click the appropriate icon and complete the required fields. *Required fields are marked with a red line.* Click save. *For this illustration we are entering Airfare.* If you do **not** have any Airfare, Rail, Rental Car, or Hotel you need to include on this request go to step 6.

| Request 3U4C | Attachments • Print / Email • Delete Request Submit Reque                                                                                |
|--------------|----------------------------------------------------------------------------------------------------|
|              | Status: Not Submitte                                                                                                    |
| Add Segment  |                                                                                                    |
| Air Ticket   | Round Trip One Way Multi-Segment     Amount: 600.00     USD                                                                              |
|              | Mobile Municipal (Airport - MOB), Mobile, Alabama Dallas Ft Worth Intl (Airport - DFW), Dallas, Texas 08/29/2018  Depart at v 03:00 pm v |
| Return Date: | 09/01/2018 🗐 Depart at 💙 04:00 pm 💙                                                                                                    |
|              | Save Cancel                                                                                                    |

6. To enter other expenses click the Expenses tab.

| equest 3U4C<br>equest Trip Name: Dallas<br>dditional Information:<br>quest Header Segments Expenses Approval Flow Audit Trail |                 | «                     |                                       | Attachments • Print /                                                                                                    | Email • Dekte Request Submit Reques<br>Status: Not Submitte<br>Amount: \$600.0                                           |
|----------------------------------------------------------------------------------------------------|-----------------|-----------------------|---------------------------------------|----------------------------------------------------------------------------------------------------|----------------------------------------------------------------------------------------------------|
| Date Expense Type<br>08/29/2018 Airfare                                                                                       | Amount \$600.00 | Requested<br>\$600.00 | the expense on the left side of the p | ow or type the expense type in the field<br>03. Individual Meals<br>Individual Meals (International<br>Only)<br>Meals<br>04. Meals & Entertainment<br>Group Meals/Entertainment | above. To edit an existing expense, click<br>07. Other<br>Conference Registration/Fees<br>Food Products<br>Miscellaneous |

Note: The left-hand side of your screen is your report and the right-hand side contains possible anticipated expenses you can add to your report.

7. To add an expense click the Expense Type you wish to add, complete the required fields, and click Save. Do this for all your anticipate expenses.

| Request 3U4C<br>Request/Trip Name: Dallas<br>Additional Information:<br>Request Header Segments Expenses Approval Flow Audit Trail |                                                              |                                                                    | Attachments • | Print / Email • Dekele Request Submit Request<br>Status: Not Submitted<br>Amount: \$600.00 |
|----------------------------------------------------------------------------------------------------|--------------------------------------------------------------|--------------------------------------------------------------------|---------------|--------------------------------------------------------------------------------------------|
| New Expense Doele     Date Expense Type     08/29/2018 Airfare                                                                     | Amount         Requested           \$600.00         \$600.00 | Expense Type Transac<br>Baggage Fees V<br>Transaction Amount Comme |               |                                                                                            |
|                                                                                                    |                                                              | S0.00 USD V                                                        | n             |                                                                                            |
|                                                                                                    |                                                              |                                                                    |               |                                                                                            |
|                                                                                                    |                                                              |                                                                    |               |                                                                                            |
| TO                                                                                                    | \$600.00 TOTAL REQUESTED                                     |                                                                    |               | Save Allocate Cancel                                                                       |

Note: For Requests the transaction date is the first day of travel and the amounts are estimates. The Description & Comment boxes are optional.

## 8. After you have added all anticipated expenses click Submit Request.

| Request 3U4C<br>Request/Trip Name: Dallas<br>Additional Information:<br>Request Header Segments Expenses Approval Flow Audit Trail |                               |                                       |                                                                                                    |                                                                                                 | Attachments • Print                                                                                                    | / Email + Delsie Request Submit Request<br>Status: Not Submitted<br>Amount: \$650.00 |
|----------------------------------------------------------------------------------------------------|-------------------------------|---------------------------------------|----------------------------------------------------------------------------------------------------|-------------------------------------------------------------------------------------------------|----------------------------------------------------------------------------------------------------|--------------------------------------------------------------------------------------|
|                                                                                                    | Amount<br>\$600.00<br>\$50.00 | «<br>Requested<br>\$600.00<br>\$50.00 | Expense Type:<br>To create a new expense, click the e<br>the expense on the left side of the p                                                                                                    |                                                                                                 | low or type the expense type in the field                                                                                           | above. To edit an existing expense, click                                            |
|                                                                                                    |                               |                                       | 01. Travel Expenses<br>Estimated Personal Mileage<br>Outside Funding<br>Per Diem-In State (one overnight<br>stay) \$85.00(day<br>Per Diem-In State (Overnight)<br>\$75.00<br>Per Diem-In State (two or more<br>nights) \$100.00(day<br>Per Diem-In State 12+hrs (No<br>Overnight) \$34.00<br>Per Diem-In State 6-12 hrs \$12.75<br>Personal Funding | 02. Transportation<br>Baggage Fees<br>Fuel<br>Parking<br>Public Transportation<br>Taxi<br>Tolls | 03. Individual Meals<br>Individual Meals (International<br>Only)<br>Meals<br>04. Meals & Entertainment<br>Group Meals/Entertainment | 07. Other<br>Conference Registration/Fees<br>Food Products<br>Miscellaneous          |
|                                                                                                    | \$650.00                      | AL REQUESTED<br>\$650.00              |                                                                                                    |                                                                                                 |                                                                                                    |                                                                                      |

## Instructions for adding attachments:

9. If you need to add attachments to your Request click the Attachments – Attach Documents.

|                                                     | Manage Requests | Create New -   | Process Requ | ests Quick S | earch                                                                                                    |
|-----------------------------------------------------|-----------------|----------------|--------------|--------------|----------------------------------------------------------------------------------------------------|
| Request/Trip N<br>Additional Info<br>Request Header |                 | ow Audit Trail |              |              | Attachments •       Print / Email •       Dekte Request       Submit Request         Check Documents       Status: Not Submitted         Attach Documents       Amount: \$650.00            |
| + New Expense                                       | Delete          |                |              | *            | Expense Type:                                                                                                    |
| Date                                                | Expense Type    |                | Amount       | Requested    |                                                                                                    |
| 08/29/2018                                          | Airfare         |                | \$600.00     | \$600.00     | To create a new expense, click the appropriate expense type below or type the expense type in the field above. To edit an existing expense, click the expense on the left side of the page. |
| 08/29/2018                                          | Baggage Fees    |                | \$50.00      | \$50.00      |                                                                                                    |

## **10.** Browse for your document(s) then select the document(s) you wish to upload and click **Upload**.

| ocument Upload and Attach                                         |                                            | □ ×    |
|-------------------------------------------------------------------|--------------------------------------------|--------|
| You may attach scanned images.                                    |                                            |        |
| You may choose up to 10 files to attach to the request.           |                                            |        |
| For best results, scan images in black & white with a resolution  | of 300 DPI or lower.                       |        |
| Click Browse and select a .png, .jpg, .jpeg, .pdf, .html, .tif or | .tiff file for upload. 5 MB limit per file | 8      |
| Files Selected for uploading:                                     | Browse                                     | Upload |
| Set up PNC account.pdf                                            | Remove                                     |        |

NOTE: The following steps, 11-14, are applicable to Allocations. If you do not have any allocations, then you do not need to complete these steps.

**11.** To allocate an expense select any expense and click the **Allocate** button.

| Request 3U4C<br>Request/Trip Name: Dallas<br>Additional Information:<br>Request Header Segments Expenses Approval Flow Audit Trail |               |               |              |                  |       | Attachments • | Print / Email • | Dekte Request Submit Request<br>Status: Not Submitted<br>Amount: \$650.00 |
|----------------------------------------------------------------------------------------------------|---------------|---------------|--------------|------------------|-------|---------------|-----------------|---------------------------------------------------------------------------|
| + New Expense Delete                                                                                                    |               | «             | Expense Type | Transaction Amou |       |               |                 |                                                                           |
| Date Expense Type                                                                                                    | Amount        | Requested     | Airfare      | 600.00           | USD 🗸 |               |                 |                                                                           |
| 08/29/2018 Airfare                                                                                                    | \$600.00      | \$600.00      |              |                  |       |               |                 |                                                                           |
|                                                                                                    |               |               |              |                  |       |               |                 |                                                                           |
| 08/29/2018 Baggage Fees                                                                                                    | \$50.00       | \$50.00       |              |                  |       |               |                 |                                                                           |
|                                                                                                    |               |               |              |                  |       |               |                 |                                                                           |
|                                                                                                    |               |               |              |                  |       |               |                 |                                                                           |
|                                                                                                    |               |               |              |                  |       |               |                 |                                                                           |
|                                                                                                    |               |               |              |                  |       |               |                 |                                                                           |
|                                                                                                    |               |               |              |                  |       |               |                 |                                                                           |
|                                                                                                    |               |               |              |                  |       |               |                 |                                                                           |
|                                                                                                    |               |               |              |                  |       |               |                 |                                                                           |
|                                                                                                    |               |               |              |                  |       |               |                 |                                                                           |
|                                                                                                    |               |               |              |                  |       |               |                 |                                                                           |
|                                                                                                    |               |               |              |                  |       |               |                 |                                                                           |
|                                                                                                    |               |               |              |                  |       |               |                 |                                                                           |
|                                                                                                    |               |               |              |                  |       |               |                 |                                                                           |
|                                                                                                    |               |               |              |                  |       |               |                 |                                                                           |
| тс                                                                                                    | TAL AMOUNT TO | TAL REQUESTED |              |                  |       |               |                 |                                                                           |
|                                                                                                    | \$650.00      | \$650.00      |              |                  |       |               |                 | Allocate View segment detail                                              |

### **12.** Select the expense you wish to allocate then select **Allocate Selected Expenses**.

| Request List     |                     |                |          | Allocations |                    |              |       | Total: | \$600.00 Allocated:\$0 | .00(0%) Remainin | g:\$600.00(1009 |
|------------------|---------------------|----------------|----------|-------------|--------------------|--------------|-------|--------|------------------------|------------------|-----------------|
| Allocate Selecte | ed Expenses Clear S | Selections Sum | mary     |             | Add New Allocation |              |       |        |                        |                  |                 |
| Select Group •   |                     |                |          | Percentage  | * Division         | * Division 2 | * Org | * Fund | * Program              | Activity         | Code            |
| Date •           | Expense Type        | Group          | Amount   |             |                    |              |       |        |                        |                  |                 |
| 08/29/2018       | Airfare             | 1              | \$600.00 |             |                    |              |       |        |                        |                  |                 |
| 08/29/2018       | Baggage Fees        |                | \$50.00  |             |                    |              |       |        |                        |                  |                 |

**13.** The default for allocations is by percentage however, you can click **Allocate By** and change to Amount if you wish. For this example we are going with percentage.

| equest List       |                               |          | All | ocations      |                   |                 |                | Total:\$600.     | 00 Allocated:\$600 | .00(100%) Rem | aining:\$0.00(0% |
|-------------------|-------------------------------|----------|-----|---------------|-------------------|-----------------|----------------|------------------|--------------------|---------------|------------------|
| Allocate Selected | I Expenses Clear Selections S | ummary   | -   | Niocate By: • | Add New Allocatio | n Delete Select | ed Allocations | avorites • Add t | o Favorites        |               |                  |
|                   |                               |          |     | Percentage    | * Division        | * Division 2    | * Org          | * Fund           | * Program          | Activity      | Code             |
| Date •            | Expense Type Group            | Amount   |     | 50            | (17) Finance a    | (172000) Univ   | (172800) PCar  | (110000) Unive   | (4600) Instituti   |               | (17) Final       |
| 08/29/2018        | Airfare                       | \$600.00 |     | 25            | (17) Finance a    | (172000) Univ   | (172300) Grant | (110000) Unive   | (4600) Instituti   |               | (17) Finar       |
| 08/29/2018        | Baggage Fees                  | \$50.00  |     |               |                   |                 |                |                  |                    |               | (17) Finar       |

Fill in the Percentage, Division, Division 2, Org, Fund, and Program codes for each funding source you need to allocate to. Then click Save.

**14.** You will now see a pie chart icon next to any expenses you have allocated. Illustration below.

| st 3U    | 4C                                                                        |                                    |                                                                                                    |                                                                                                  |                                                                                                    |
|----------|---------------------------------------------------------------------------|------------------------------------|----------------------------------------------------------------------------------------------------|--------------------------------------------------------------------------------------------------|----------------------------------------------------------------------------------------------------|
|          | as                                                                        |                                    |                                                                                                    |                                                                                                  |                                                                                                    |
| Segments | Expenses                                                                  | Expenses Approval Flow Audit Trail |                                                                                                    |                                                                                                  |                                                                                                    |
| e Delete |                                                                           |                                    |                                                                                                    |                                                                                                  | *                                                                                                    |
| Expense  | Туре                                                                      |                                    |                                                                                                    | Amount                                                                                           | Requested                                                                                                    |
| Airfare  |                                                                           |                                    |                                                                                                    | \$600.00                                                                                         | \$600.00                                                                                                    |
| Baggage  | Fees                                                                      |                                    |                                                                                                    | \$50.00                                                                                          | \$50.00                                                                                                    |
|          | Name: Dalla<br>ormation:<br>Segments<br>e<br>Delete<br>Expense<br>Airfare | e Delete Expense Type              | Name: Dallas<br>prmation:<br>Segments Expenses Approval Flow<br>e Detete<br>Expense Type<br>Airfare | Name: Dallas prmation: Segments Expenses Approval Flow Audit Trail e Detete Expense Type Airfare | Name: Dallas prmation: Segments Expenses Approval Flow Audit Trail e Delete Expense Type Amount Airfare \$600.00 |

## TIP:

## SAVING AN ALLOCATION AS A FAVORITE

After entering your desired funding sources into the allocation in step 13 you can click Add to Favorites give it a name and save. It will then be available under the Favorites button the next time you need to allocate to the same funding source(s) as the favorite you saved.

| lequest List      |                    |               | AI       | Allocations Total:\$600.00 Allocated:\$600.00(100%) Remaining:\$0.00(0 |                |                   |                 |                |                  |                  |          |            |
|-------------------|--------------------|---------------|----------|------------------------------------------------------------------------|----------------|-------------------|-----------------|----------------|------------------|------------------|----------|------------|
| Allocate Selecte  | d Expenses Clear S | elections Sun | nmary    |                                                                        | Allocate By: • | Add New Allocatio | n Delete Select | ed Allocal     | avorites • Add t | o Favorites      |          |            |
|                   |                    |               |          |                                                                        | Percentage     | * Division        | * Division 2    | * Org          | * Fund           | * Program        | Activity | Code       |
|                   | Expense Type       | Group         | Amount   |                                                                        | 50             | (17) Finance a    | (172000) Univ   | (172800) PCar  | (110000) Unive   | (4600) Instituti |          | (17) Finar |
| Date •            | mulhating it he    |               |          |                                                                        |                |                   |                 |                |                  |                  |          |            |
| Date * 08/29/2018 | Airfare            | 1             | \$600.00 |                                                                        | 25             | (17) Finance a    | (172000) Univ   | (172300) Grant | (110000) Unive   | (4600) Instituti |          | (17) Finan |